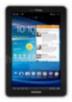

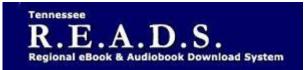

## Tennessee R.E.A.D.S., powered by OverDrive, is a collection of downloadable eBooks and eAudiobooks that you can access from home or on the go with an active library card number and an internet connection!

## How to access Tennessee R.E.A.D.S. eBooks for your Android device.

Using the Libby by Overdrive App

Download the Libby by Overdrive app from Google Play or app.overdrive.com.

- Libby app gives a welcome message and invites you to add your library card. Sign in screen will come up for you to find the Collierville Burch Library. Enter your library card number.
- Tennesee READS library will open up.
  - <u>Search:</u> Use Search at top for specific title. "More" gives you advanced search options.
  - <u>Sort By:</u> Click on plus sign to sort by availability, relevance, popularity, etc, Audience & device compatability. Click on 'Apply Preferences." Underlined text is hyperlink to another location.
  - <u>Borrow:</u> Click on Borrow under book jacket; choose lending period and confirm it on next screen. Title will automatically go to your "Shelf" showing all titles you have checked out. Click on "Open Book" or "Open Audiobook" to read or listen, keep browsing for books or go to Shelf to see all books you have checked out.
  - Library/Shelf: Can toggle between Library (Tennessee READS site) & Shelf where books are
  - <u>Formats:</u> Overdrive READ and Overdrive LISTEN are the formats used in the Libby app. You don't need to choose from a list of formats.
- Return a title -
  - Can return from Loans Page (in TN Reads website) if not downloaded. Once downloaded to app, tap and hold on title & Return button should come up.
  - In the Libby app, Tap Shelf, Tap the title jacket, Tap Return Title to Library, then tap Return.
- Renew title -
  - Will appear in your Loans (in TN Reads website) 3 days before due date. Can be renewed once. If it's on hold for someone else, you will receive a message reflecting that.
  - In the Libby app, Tap Shelf, Tap the title jacket, Tap Renew Loan, then tap Renew.

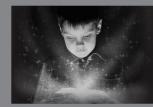

enchant. engage. empower.

Visit the Burch Library today to embark on your adventure.

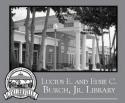

Reading in a browser on your Android device

- Tap Read to open and read eBooks right in your browser.
- Tap Listen to open and play audiobooks right in your browser.
- If you've installed the Kindle reading app from the Apple App store, select Kindle Book to complete checkout on Amazon's website and send the book to your Kindle reading app.

## Please Note:

- Each card is limited to Limit of 15 checkouts and 15 holds
- Login trouble usually means your library card is blocked or expired.
- The full Tennessee READS site is not visible inside the Libby app as it is in the Overdrive app. Go to a browser>colliervillelibrary.org. Find Tennessee READS to access full site.